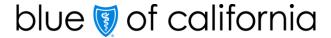

# How to submit a pharmacy authorization in AuthAccel (updated 5/2021)

A pharmacy request is for medication that is prescribed to and self-administered by the patient. A medication request is for drugs injected or infused in a medical setting (such as a doctor's office or outpatient hospital facility). Medication authorizations fall under the medical benefit.

Below are step-by-step instructions for how to submit a pharmacy prior authorization request in AuthAccel. You can: 1) move through each section sequentially or 2) **CTRL + click** on a specific topic in the table of contents below.

### Table of contents

| Guidelines for working in AuthAccel                    | 2 |
|--------------------------------------------------------|---|
| Determine if authorization is required                 | 2 |
| Access AuthAccel                                       | 2 |
| Define the request                                     | 3 |
| *Add medication                                        | 6 |
| *Add diagnosis                                         | 6 |
| Submit the authorization                               | 7 |
| Option 1: Auto-approval                                | 7 |
| Option 2: Complete the SB 866 Prior Authorization Form | 7 |
| Add documentation                                      | 8 |
| Receive authorization status                           | 9 |

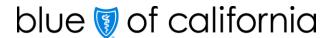

## Guidelines for working in AuthAccel

- AuthAccel currently performs best for providers with fewer than 2,000 Provider IDs attached to their Tax ID.
- Google Chrome is the preferred browser.
- Do not use browser navigation when working in AuthAccel.
- Work will not be saved if the system is exited prior to submitting a request.
- AuthAccel times out after 30 minutes of inactivity and will not save unsubmitted entries.
- Mandatory fields in AuthAccel are indicated with an asterisk (\*) and must be completed to submit a request.
- Many drop-down lists offer predictive search. To use, click in the drop-down and begin typing to display a list of options that best match your entry.

## Determine if authorization is required

AuthAccel will not tell you if authorization is required for pharmacy. To determine for a **commercial member**, navigate to the <u>drug formularies page</u> on Blue Shield's member website and locate the member's plan type. For a **Medicare member**, navigate to the <u>Formulary – drugs in the plan page</u> on Blue Shield's member website and select the appropriate plan.

- Click the drug formulary search link under the correct plan type and search by (1) entering a drug name or (2) clicking a therapeutic class.
- The drug details screen will display with a legend that defines the symbols used in the online formulary. To collapse this legend, click the down arrow.
- The symbol "PA" placed in the Edits column means that prior authorization is required.

### Access AuthAccel

- 1. Click **Authorizations** at the top of the homepage.
- 2. Click Request Pharmacy Authorization from the blue navigation banner.
- 3. Select the appropriate Tax ID from the drop-down list.
- 4. Click Go.

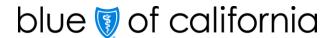

- 5. AuthAccel opens in a new window.
  - To submit an authorization under a different Tax ID, close AuthAccel and come back to the *Pharmacy Authorizations* page in Provider Connection, then select the new Tax ID.

### Define the request

- 6. The Search for Member window displays.
- 7. Enter the member's \*First Name, \*Last Name, \*Date of Birth (mm-dd-yyyy) and \*Member ID. (Nine numbers with or without the three-letter alpha-prefix <u>or</u> one letter plus eight numbers.)
- 8. Click **Search**. The Member Search Results window displays the current eligibility period.
  - Members with dual eligibility will display both plan options. Select the appropriate plan.
  - If the Member Search Results window displays "Member not found," check that all entries are correct and click **Search** again.
  - If the Member Search Results window displays without data, the member is NOT currently eligible.
  - To see past or future eligibility, click the **Show all Eligibility Records** checkbox. To close this window, re-click the checkbox.
  - To print a PDF of the *Member Search Results* window, click the **Print** button located in the lower right corner.
- 9. Click **Select** in the left column.
  - Note, an alert message will present if the member does not have a pharmacy benefit with Blue Shield of California.
- 10. Select Authorization Urgency. "Standard" is the default.
  - An Attestation Regarding Expedited Review window opens. Review information to ensure selection is appropriate. If not, re-click the **Standard** radio button.

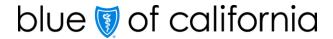

- 11. Select the request reason from the \*Request Reason drop-down list. "Prior Authorization" is the default.
  - In addition to "Prior Authorization," the following options will present for Medicare members:

| Request Reason drop-down list |                                                                           |  |
|-------------------------------|---------------------------------------------------------------------------|--|
| Medicare Options              | Request for                                                               |  |
| Part B                        | Determination on whether drug should be billed under Medicare Part B or D |  |
| CMS Exclusion                 | Medication not covered under the Medicare plan per CMS                    |  |
| Compounded<br>Medication      | Compounded drug                                                           |  |
| Formulary                     | Drug on the member's formulary                                            |  |
| Hospice                       | Drug for a member in hospice.                                             |  |
| Non-Formulary                 | Drug not on the member's formulary                                        |  |
| Quantity Limit                | Drug exceeding quantity limits                                            |  |
| Step Therapy                  | Drug that requires trial of another drug before approval                  |  |
| Tier Change Request           | Request to lower the copay of the drug by lowering the tier               |  |

• In addition to "Prior Authorization," the following options will present for Commercial members:

| Request Reason drop-down list |                                                                                                    |  |
|-------------------------------|----------------------------------------------------------------------------------------------------|--|
| Commercial Options            | Request for                                                                                                    |  |
| Age Limit                     | Drug rejected due to member's age                                                                                     |  |
| Compounded<br>Medication      | Compounded drug                                                                                                    |  |
| Copay Reduction               | Copay of a drug                                                                                                    |  |
| Non-Formulary                 | Drug not on the member's formulary                                                                                    |  |
| Peer to Peer                  | Do not select this option. If "Peer-to-Peer" is selected, it will be changed to "Prior Authorization" by Blue Shield. |  |
| Quantity Limit                | Drug exceeding quantity limits                                                                                        |  |

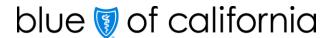

| Request Reason drop-down list |                                                                 |  |
|-------------------------------|-----------------------------------------------------------------|--|
| Commercial Options            | Request for                                                     |  |
| Reauthorization               | Drug that has had previous prior authorization with Blue Shield |  |
| Step Therapy                  | Drug that requires trial of another drug before approval        |  |

- 12. Select the correct provider from the \*Requesting Provider drop-down list. The list contains the Provider ID Number (PIN), the provider and/or facility name (if applicable), and location.
  - When more than 20 providers are linked to a Tax ID, AuthAccel will activate a
     Provider Search button. Click Provider Search.
    - The Provider Search window displays. Enter the Blue Shield Provider ID under which the authorization is being submitted.
      - If you don't know the Provider ID under which the authorization was submitted, try searching by one of the other search options in the window.
      - Because accounts are structured differently, you may need to test which search options work best for you.
    - Click Search, then click Select in the left column to select the appropriate entry.
    - The request will populate with the requesting provider information.
  - If the provider for which you are submitting the authorization is not in the \*Requesting Provider drop-down list or is not presenting in the search, or if the provider information displays incorrectly, contact your Provider Connection Account Manager or Provider Services at Blue Shield (800) 541-6652.
    - You will need to fax authorizations to (888) 697-8122 until the update for this provider is completed.
- 13. Grayed-out fields populate based on the requesting provider selected from the \*Requesting Provider drop-down list and cannot be edited.
- 14. Review the **\*Phone Number** and **\*Fax Number** fields for accuracy. <u>Make corrections or</u> additions if necessary.

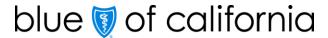

### \*Add medication

- 15. Under the \*Medication Request section, click the **Add Medication** button to add a medication.
- 16. The Medication Search window displays. Enter a complete or partial NDC number or medication name.
- 17. Click **Search**. The search results display.
- 18. Click **Select** in the left column to select the appropriate medication from the options provided.
  - Note, strengths are listed as numbers (e.g., Celebrex® 100). Select any option that has the appropriate strength listed; more than one option may display.
- 19. The Medication Details window displays. Populate the fields with the requested information. Here is an example:

| Medication Details window            |                                                               |
|--------------------------------------|---------------------------------------------------------------|
| Fields                               | Example Entries                                               |
| *Quantity                            | 30 (number of tablets)                                        |
| *Day Supply                          | 30 (length of time, usually based on a 1-month supply)        |
| *Requested Total Duration of Therapy | 1 year (length of time provider is requesting the medication) |

- Select Other from the Requested Total Duration of Therapy drop-down list if the
  preferred duration is not an option. A field will present where a short description
  of the desired duration can be entered.
- 20. Click **Add Medication**. The medication information displays in the \*Medication Request table.
  - Only one medication can be added per request.
- 21. To remove a medication that you have entered, click the **Remove** button in the Action column.

# \*Add diagnosis

- 22. Under the \*Diagnosis Information section, click the Add Diagnosis button.
- 23. The ICD Search window displays. Enter a complete or partial ICD-10 code for the primary diagnosis or enter the primary diagnosis description.

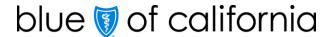

- 24. Click **Search**. The search results display.
- 25. Click **Select** in the left column to select the appropriate diagnosis from the options provided.
- 26. The diagnosis information displays in the \*Diagnosis Information table.
- 27. Repeat the process to add additional diagnoses. The first diagnosis added is considered primary.
- 28. To remove a diagnosis that you have entered, click the **Remove** button in the Action column.

#### Submit the authorization

- 29. Click **Submit** at the bottom of the screen to submit the request.
  - The system displays an alert if any required information is missing.

## Option 1: Auto-approval

- 30. If the pharmacy request is eligible for immediate authorization, the system will display the Request Pharmacy Prior Authorizations window with an authorization status of "Approved." No additional entries are necessary.
- 31. Click the **Create Auth for same member** or **Create Auth for different member** to submit another pharmacy authorization. Click the **X** in the upper right corner to close and exit the system.

# Option 2: Complete the SB 866 Prior Authorization Form

- 32. If the pharmacy authorization is not immediately approved, the system will display the *Prior Authorization Questionnaire* window.
- 33. Complete the \*Provider Address, \*City, \*State, and \*Zip Code fields.
- 34. Select **New Therapy**, **Renewal** or **Step Therapy Exception** from the \**This request is for...*drop-down list
  - If New Therapy or Step Therapy Exception is selected, complete the \*Administration and the \*Administration Location fields.
    - An "other" option is also available; when selected a \*mandatory field presents where further information can be entered.

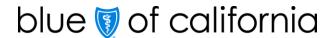

- Select **Yes** or **No** from the \*Has the patient tried any other medications for this condition? drop-down list.
  - If No, select Yes from the \*attestation drop-down list and then click Submit.
  - If Yes, enter the \*patient's medication history including type, duration, and response in the field provided.
    - Select Yes from the \*attestation drop-down list and then click Submit.
- If **Renewal** is selected, complete the \*Date therapy initiated and the \*Duration of therapy (specific from-to-dates) fields.
- Indicate how the patient received the medication via the \*How did the patient receive the medication? drop-down list.
  - Depending on selection, enter the \*name of the patient's \*previous insurance OR the prior auth number in the field provided.
    - An "other" option is also available; when selected a \*mandatory field presents where further information can be entered.
- Complete the \*Administration and the \*Administration Location fields.
  - An "other" option is also available; when selected a \*mandatory field presents where further information can be entered.
- Select either **Yes** or **No** from the \*Has the patient tried any other medications for this condition? drop-down list.
  - If No, select Yes from the \*attestation box and then click Submit.
  - If Yes, enter the \*patient's medication history including type, duration, and response in the field provided.
    - Select Yes from the \*attestation box and then click Submit.

### Add documentation

- 35. To add documentation, click **Add Documents**. The *Upload Additional Document* window displays.
  - There is no limit to the number or size of documents that can be attached to the request. Larger files will take longer to upload.
    - PDF is the preferred file type, but most file types are accepted.
- 36. Click **Choose File** to access documents on your computer.

- 37. Click on a file to select it, then click **Open** and **Upload Document**. Repeat as necessary until all documentation is added.
- 38. Click **Cancel after all documentation has been added**. The documents are now attached to the request.
  - This screen provides another opportunity to upload documents.
- 39. Click Submit

#### Receive authorization status

- 40. The Request Pharmacy Prior Authorizations window displays.
  - Authorization Status, Reason and Rx Case # the unique searchable authorization number given to each pharmacy request will be populated.
  - To access information related to an approved or in progress authorization, return to Provider Connection, click **Pharmacy Authorization Status**, and launch AuthAccel's view status functionality.
- 41. Authorization entry is now complete. Click the **Create Auth for same member** or **Create Auth for different member** to submit another pharmacy authorization. Click the **X** in the upper right corner to close and exit the system.